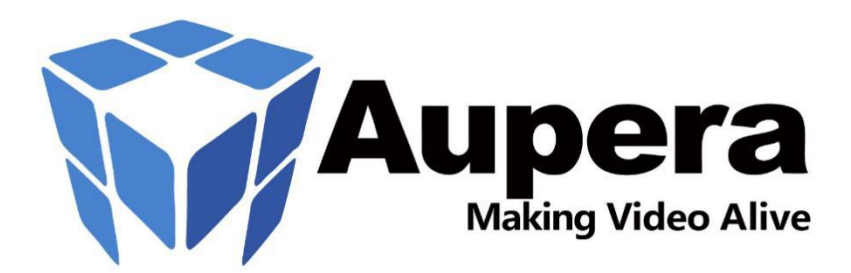

# **Aupera AI Application on Xilinx Kria KV260 Setup Guide**

## **(Face Recognition)**

**Document Revision: 1.5**

This document contains Aupera Technologies proprietary information, which is intended solely for use by Aupera Technologies and authorized parties.

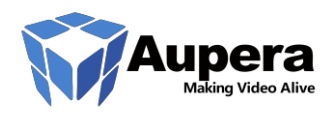

#### XILINX KRIA KV260 STARTER KIT FACIAL RECOGNITION

### **Table of Contents**

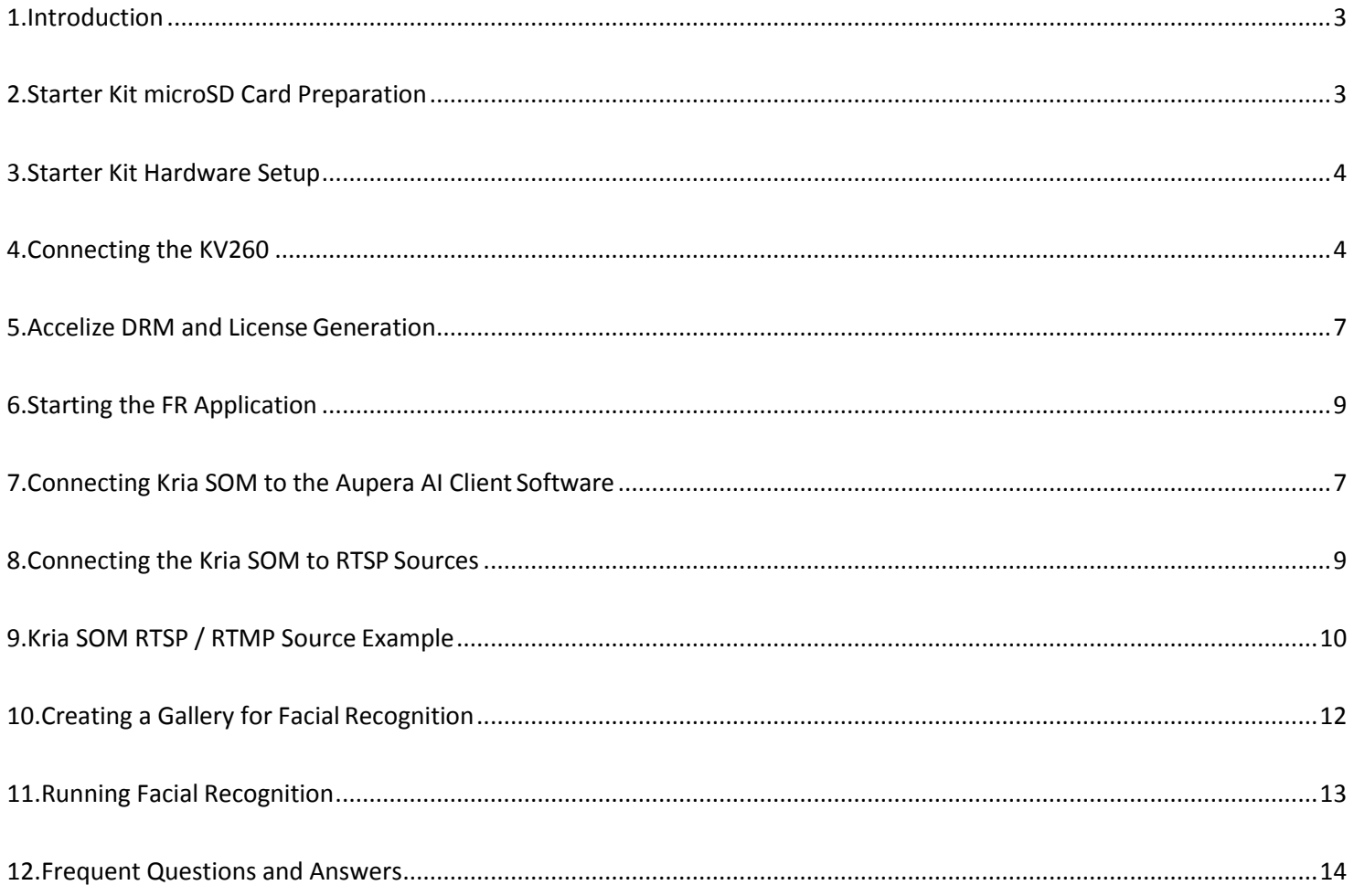

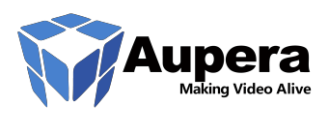

### <span id="page-2-0"></span>1.Introduction

Welcome and thank-you for evaluating or purchasing the Aupera Facial Recognition Accelerated Application. This document provides the user with the required steps to get started with this application on the Xilinx Kria KV260 Starter Kit.

Should you encounter problems or require support for this application, please feel free to contact us via the Xilinx Kria partner application [forums.](https://forums.xilinx.com/t5/Kria-SOMs/bd-p/SOM) [*Forums -> Hardware Development -> Kria SOMs -> Partner Applications -> Aupera Technologies]*

### <span id="page-2-1"></span>2.Starter Kit microSD Card Preparation

As a first step, we will prepare a microSD for use with the Starter Kit, imaged with the Aupera application image. The Aupera application is provided in the form of a pre-built Linux image which is based on the standard KV260 Starter Kit image from Xilinx, but with some minor modifications required to support the Aupera application. The provided image is fully compatible with the Xilinx released Accelerated Applications and is available for download from the Aupera Technologies website.

Follow the steps below to image a microSD card for use with the KV260 Starter Kit:

- 1. Download the SD Card Image, [aupera-kv260-fr-1.1.wic.gz,](https://auperatechnologies.com/downloads/) and save it to your computer
- 2. Insert the microSD card into an available slot on your PC
- 3. Use your preferred SD card imaging tool to flash a suitable microSD card. We recommend the [Balena](https://www.balena.io/etcher/) Etcher [tool w](https://www.balena.io/etcher/)hich supports Windows, Linux, and macOS. Additional SD card imaging tools are referenced on the [KV260](https://www.xilinx.com/products/som/kria/kv260-vision-starter-kit/kv260-getting-started/setting-up-the-sd-card-image.html) [Getting Started](https://www.xilinx.com/products/som/kria/kv260-vision-starter-kit/kv260-getting-started/setting-up-the-sd-card-image.html) Page
- 4. Follow the Etcher prompts to select the Aupera .wic image file and flash it to the microSD card as illustrated in the image below. When this process is complete, eject the card from your computer

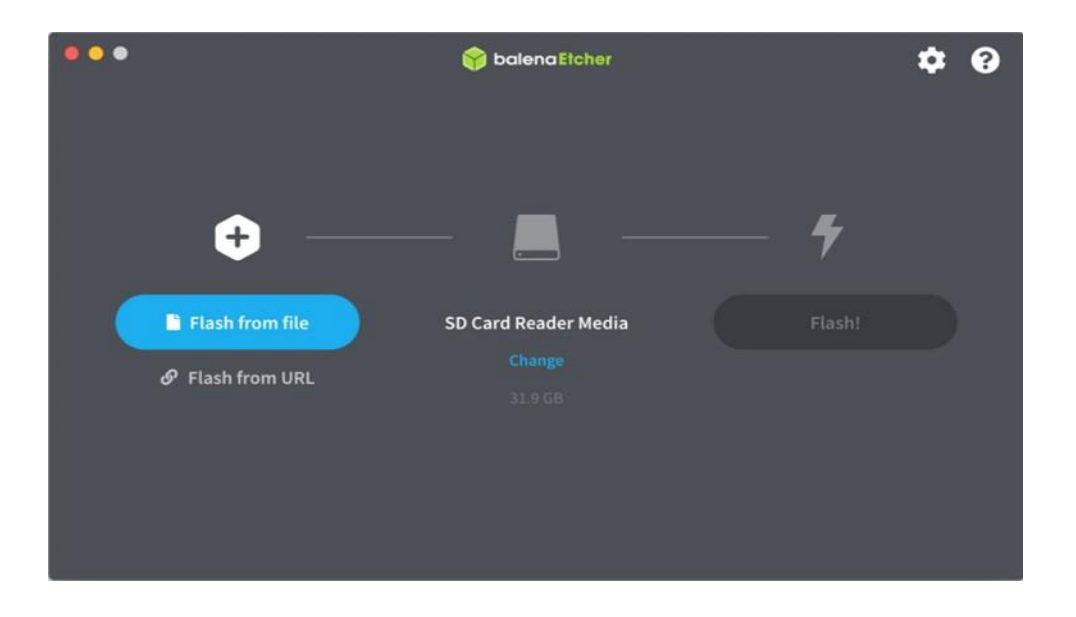

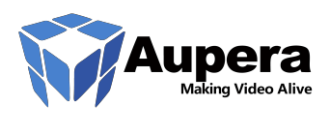

### <span id="page-3-0"></span>3.Starter Kit Hardware Setup

Next, we will prepare the KV260 Starter Kit to run the application. The basic steps are encapsulated below:

- 1. Insert the microSD card into the slot on the KV260 carrier card (J11)
- 2. Connect a micro-USB cable to J4 on the KV260 carrier card. This USB serial interface will be leveraged to interact with the application and view boot time messages
- 3. Connect an Ethernet cable from J10 on the KV260 carrier card to your local network
- 4. Connect the 12v power supply to KV260 carrier card (J12)

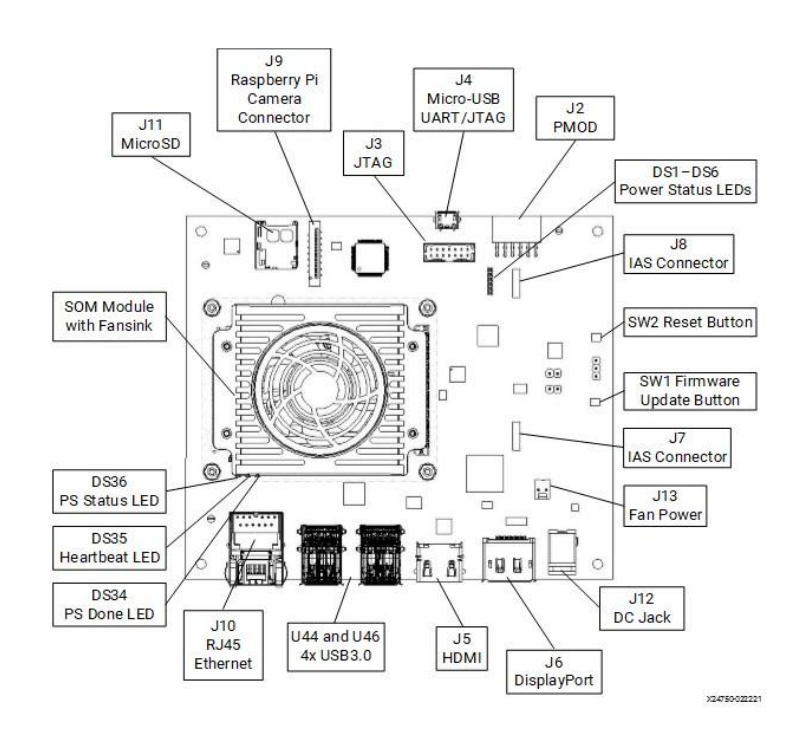

### <span id="page-3-1"></span>4.Connecting the KV260

Next, we will connect to the KV260 Starter Kit and bring up the Aupera application.

- 1. The KV260 Starter Kit uses an FTDI USB to COM port device that requires the FTDI virtual COM (VCOM) port driver be installed on your machine. Set-up your USB-based UART connection via the J4 carrier card interface with the configuration 115200, N, 8, 1, No Flow Control using a terminal program (e.g., TeraTerm, PuTTY, Minicom). The Linux UART is enumerated as the lower of two VCOM ports.
- Page 4 **Example 2021** Copyright 2021 Aupera Technologies Inc. 2. After powering on the SOM, it should automatically boot to Linux. You should see the green heartbeat LED flashing, and observe the Linux UART response on the terminal program interface. If you see the heartbeat LED active but no UART response, verify that your machine has the FTDI driver installed and that the terminal program is connected to the correct COM port.

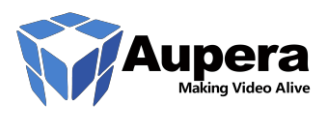

- 3. At initial log-in, the platform requires you to set a password. The default username is petalinux. Make note ofthe password for future use. The petalinux user does not have root privileges. Most commands used in subsequent tutorials must be run using sudo and you may be prompted to enter your password.
- 4. Note: The root user is disabled by default due to security reasons. If you want to login as root user, follow the below steps, otherwise ignore this step and continue. Use the petalinux user password on the first password prompt, then set a new password for the root user. You can now login as root user using the newly set root user password

```
xilinx-k26-starterkit-2020_2:~$ sudo su -l root
We trust you have received the usual lecture from the local System 
Administrator. It usually boils down to these three things:
    #1) Respect the privacy of others.
    #2) Think before you type.
    #3) With great power comes great responsibility.
Password:
root@xilinx-k26-starterkit-2020_2:~# passwd 
New password:
Retype new password:
passwd: password updated successfully
```
If the Kria SOM is connected to a network that supports DHCP, you can determine the local IP address by issuing the command "ifconfig" via your serial terminal application:

```
xilinx-k26-starterkit-2020_2:/D0/aup-pkgs$ ifconfig
         Link encap:Ethernet HWaddr 00:0a:35:00:22:01
          inet addr:192.168.1.28 Bcast:192.168.1.255 Mask:255.255.255.0
         inet6 addr: fd00:fc:8d31:f8e2:20a:35ff:fe00:2201/64 Scope:Global 
         UP BROADCAST RUNNING MULTICAST MTU:1500 Metric:1
         RX packets:1057 errors:0 dropped:0 overruns:0 frame:0 
         TX packets:90 errors:0 dropped:0 overruns:0 carrier:0 
         collisions:0 txqueuelen:1000
         RX bytes:62512 (61.0 KiB) TX bytes:11314 (11.0 KiB)
         Interrupt:44
lo Link encap:Local Loopback
         inet addr:127.0.0.1 Mask:255.0.0.0 
         inet6 addr: ::1/128 Scope:Host
         UP LOOPBACK RUNNING MTU:65536 Metric:1
         RX packets:2 errors:0 dropped:0 overruns:0 frame:0 
         TX packets:2 errors:0 dropped:0 overruns:0 carrier:0 
         collisions:0 txqueuelen:1000
         RX bytes:140 (140.0 B) TX bytes:140 (140.0 B)
```
By default, it uses the DHCP settings in file /etc/network/interfaces

```
xilinx-k26-starterkit-2020_2:~$ sudo vi /etc/network/interfaces
# /etc/network/interfaces -- configuration file for ifup(8), ifdown(8)
auto lo
iface lo inet loopback
auto eth0
iface eth0 inet dhcp
```
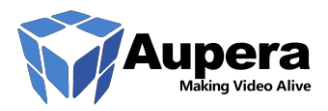

If you want to use a static IP address, you should modify the file /etc/network/interfaces, and then run "/etc/init.d/networking restart" to restart the network after saving the modification, below is an example interfaces file for static settings

```
xilinx-k26-starterkit-2020_2:~$ sudo vi /etc/network/interfaces
# /etc/network/interfaces -- configuration file for ifup(8), ifdown(8)
auto lo
iface lo inet loopback
auto eth0
iface eth0 inet static
     address 192.168.1.28
     netmask 255.255.255.0
     gateway 192.168.1.1
     broadcast 192.168.1.255
xilinx-k26-starterkit-2020_2:~$ sudo /etc/init.d/networking restart
Password: 
Running /etc/init.d/networking restart is deprecated because it may not enable again some interfaces
Reconfiguring network interfaces... 
done.
```
Then specify the dns address by change dns sector in /etc/dnsmasq.conf, and run /etc/init.d/dnsmasq restart

```
xilinx-k26-starterkit-2020_2:~$ sudo vi /etc/dnsmasq.conf
# Add other name servers here, with domain specs if they are for 
# non-public domains. 
server=8.8.8.8 
xilinx-k26-starterkit-2020_2:~$ sudo /etc/init.d/dnsmasq restart 
restarting DNS forwarder and DHCP server: dnsmasq... 
stopping DNS forwarder and DHCP server: dnsmasq... stopped /usr/bin/dnsmasq (pid 1043)
done.
starting DNS forwarder and DHCP server: dnsmasq... done.
done.
```
The default time zone of Kria SOM is GMT-0. To use another time zone, please copy and modify files: /etc/localtime and /etc/timezone.

```
xilinx-k26-starterkit-2020_2:~$ sudo cp -f /usr/share/zoneinfo/Etc/GMT-8 /etc/localtime
Password:
xilinx-k26-starterkit-2020_2:~$ sudo vi /etc/timezone
GMT-8
xilinx-k26-starterkit-2020_2:~$date
Tue Mar 29 17:02:04 +08 2022
```
ł.

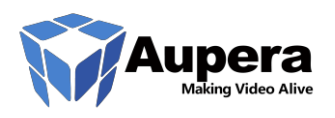

### <span id="page-6-0"></span>5.Accelize DRM and License Generation

The Aupera Facial Recognition application leverages Accelize Digital Rights Management protection and cannot be used or evaluated without a license. Accelize DRM protection provides significant flexibility to the user, enabling large scale connected deployments with floating licenses, as well as node-locked license types for devices which may not have internet connectivity.

To consume a node-locked license, the KV260 Starter Kit must be connected to the internet one time to generate a license file. Once generated, this license file can unlock the DRM protection while offline but will only work for the specific Kria SOM board that it was generated for and will not work for any other board.

A floating license can be used right away when obtained from the store but requires the KV260 Starter Kit to beconstantly connected to the internet.

To obtain a license please follow the steps below:

- 1. Create a Xilinx Appstore account at <https://appstore.xilinx.com/>
- 2. With your Xilinx account, order a free trial for Aupera Facial Recognition on Kria SOM from: [https://www.xilinx.com/products/app-store/kria/aupera-face-recognition.html.](https://www.xilinx.com/products/app-store/kria/aupera-face-recognition.html) Click the "Evaluate Free" button to access the free trial checkout.
- 3. On the checkout page, fill in your information and select the desired pricing plan: free trial, node-locked license, or floating license. Complete the checkout process.
- 4. Once the checkout process is complete, you can review the newly generated entitlement in the "Entitlements" section at<https://appstore.xilinx.com/front/customer/listentitlement>
- 5. Create an access key, provided in the form of a cred.json file which can be downloaded from the App Store: <https://appstore.xilinx.com/front/customer/apicredential>

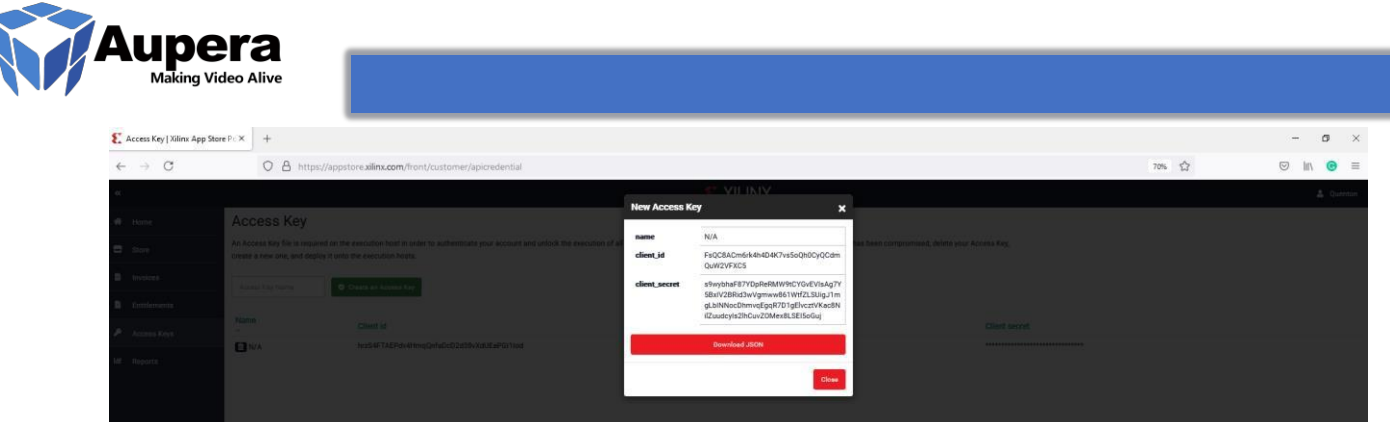

6. Next, the cred.json file needs to be copied to the SOM file system in the directory: /D0/aup-pkgs/cred.json.

You may leverage scp to copy cred.json as shown in the below example (Windows command prompt example shown):

C:\Users\username\Downloads>scp cred.json petalinux@192.168.1.28:~/cred.json The authenticity of host '192.168.1.28 (192.168.1.28)' can't be established. RSA key fingerprint is SHA256:iNbJtueXCMn0xJq2S6eQVxdwwB2i3STwtRoG79EZTgo. Are you sure you want to continue connecting (yes/no)? Warning: Permanently added '192.168.1.28' (RSA) to the list of known hosts. petalinux@192.168.1.28's password: cred.json 00:00 100% 216 105.7KB/s

C:\Users\username\Downloads>

Now, return to the terminal and issue the command to copy cred.json into the aup-pkgs directory:

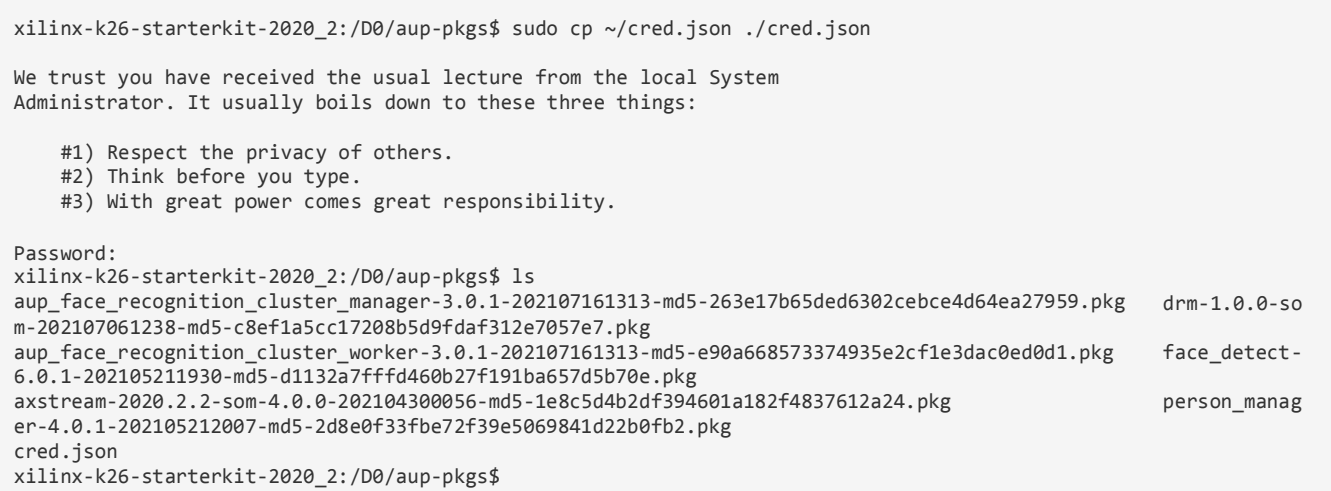

In addition to the cred.json file, the Aupera wic image requires a DRM configuration file. This file, conf.json dictates if the DRM is in node-locked or floating license mode. This file is created automatically when the command "sudo som-start.sh" is executed (described in the Run the Application section of this document). Prior to execution of this script, the DRM subdirectory (/D0/APP/drm) does not exist.

By default, the conf.json is configured to use a floating license. If you are using a free trial, the conf.json does not need to be modified.

To change between floating and node-locked license mode, modify the value of the node-locked field underthe licensing entry of the /D0/APP/drm/conf.json file. Example shown below:

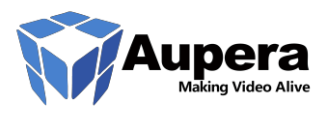

```
"licensing": {
        "url": "https://master.metering.accelize.com", 
        "nodelocked": false,
        "license_dir": "./"
}
```
### <span id="page-8-0"></span>6.Starting the FR Application

Now it is time to start the Aupera Facial Recognition Application.

From the KV260 command prompt, execute the following commands. You will notice that the aupera-kv260-fr application has been pre-populated in the Aupera .wic image.

```
xilinx-k26-starterkit-2020_2:~$ sudo xmutil listapps 
xilinx-k26-starterkit-2020_2:~$ sudo xmutil unloadapp
xilinx-k26-starterkit-2020_2:~$ sudo xmutil loadapp aupera-kv260-fr
```
The following message confirms that the Aupera Accelerated Application has been successfully loaded. If necessary, press enter to return to the command prompt.

[ 8091.009764] OF: graph: no port node found in /amba/zynqmp-display@fd4a0000 [ 8091.223729] [DPU][3899]Found DPU signature addr = 0x8f000000 in device-tree [ 8091.230713] [DPU][3899]Checking DPU signature at addr = 0x8ff00000, [ 8091.237102] [DPU][3899]DPU signature checking done! [ 8091.244984] xilinx-vcu-core a0040000.vcu: GPIO lookup for consumer reset [ 8091.251697] xilinx-vcu-core a0040000.vcu: using device tree for GPIO lookup [ 8091.258669] get prop[reset-gpios] idx[0] [ 8091.262613] get prop[reset-gpios] idx[0] return of\_flags=0x0 [ 8091.268281] xilinx-vcu-core a0040000.vcu: return lookupflags=0 [ 8091.274108] gpiod\_request ret=0 [ 8091.277258] xilinx-vcu-core a0040000.vcu: gpiod\_configure\_flags con\_id=reset, ret=0, lookupflags=0, flags=0x3 DFX-MGRD> Loaded aupera-kv260-fr successfully

Next, we will install the Aupera Facial Recognition packages. Execute the following command:

xilinx-k26-starterkit-2020\_2:~\$ sudo som-start.sh

At the time of first execution, the script will require access to the internet and may download and upgrade several packages. When prompted, respond "y" to download these additional packages.

The installation should take approximately three minutes. Note that during this installation process you may see several messages that have the format "*diff: <some directory>: No such file or directory*". Generally, these messages can be safely ignored.

…

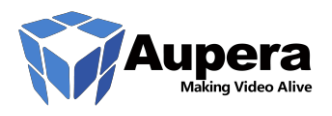

A successful installation will exit after issuing the following messages:

=========== person\_manager ============ diff: /D0/APP/person\_manager/person\_manager-start.sh: No such file or directory Stopping person manager No screen session found. diff: /usr/bin/person\_manager: No such file or directory diff: /usr/bin/re\_encode: No such file or directory Starting person manager =========== worker ============ diff: /D0/APP/worker/worker-start.sh: No such file or directory worker change mport to 51997 worker change wport to 51998 diff: /usr/bin/mc\_worker: No such file or directory =========== manager ============ diff: /D0/APP/manager/manager-start.sh: No such file or directory change mport to 51997 change wport to 51998 diff: /usr/bin/mc\_manager: No such file or directory xilinx-k26-starterkit-2020\_2:~\$

We should also confirm that following the successful installation of the application that the necessary processes are now running. To verify this, execute the command "ps -ef". The following processes should be listed:

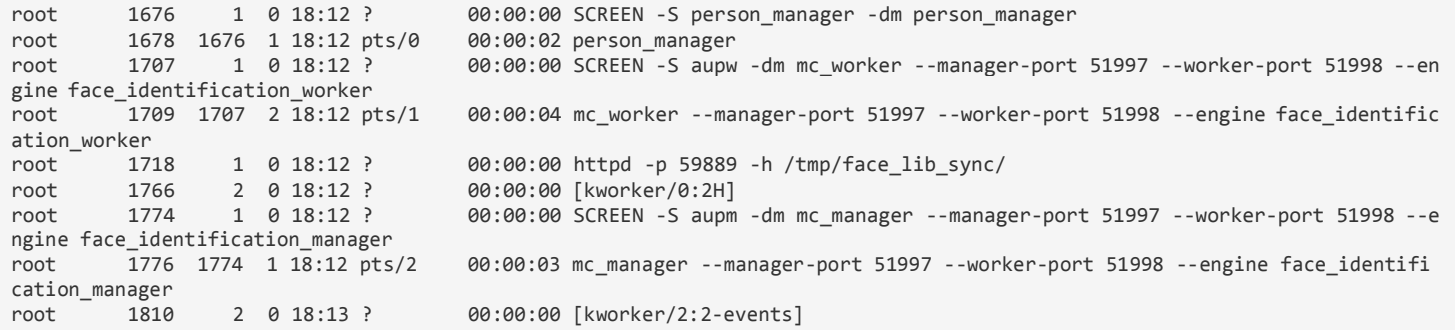

### <span id="page-9-0"></span>7.Connecting Kria SOM to the Aupera AI Client Software

Evaluation of the Kria SOM Accelerated Application is supported by Aupera's AI Client Software package which is available for Windows platforms. This document does not provide an in-depth perspective on the Aupera AI Client software. Refer to the latest Aupera AI Client User Guide (step 3 below) for additional information.

Follow these steps in order to get started with the Aupera Client software:

- 1. Download the [Aupera AI Client s](https://auperatechnologies.com/downloads/)oftware from the Aupera Technologies downloads page
- 2. Extract the software package in a convenient directory (ie C:\aupera\_fr\). No installation is necessary.
- 3. Open the Aupera AI Client User Guide for future reference. It was extracted to <extracted\_path>\dist\client\doc
- 4. Double-click the extracted executable <extracted\_path>\dist\client\client.exe

#### XILINX KRIA KV260 STARTER KIT FACIAL RECOGNITION

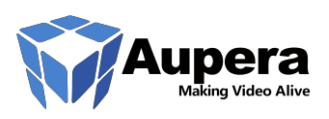

5. At the time of first execution, the Aupera AI Client needs to be configured with the IP address for the Kria Starter Kit. The following dialog box is used to configure this IP. Replace the default IP address "172.28.1.79" with the IP of your Kria Starter Kit. Note that you must not change the port number or protocol, so the updated field should be populated as http://<kria\_IP>:56108

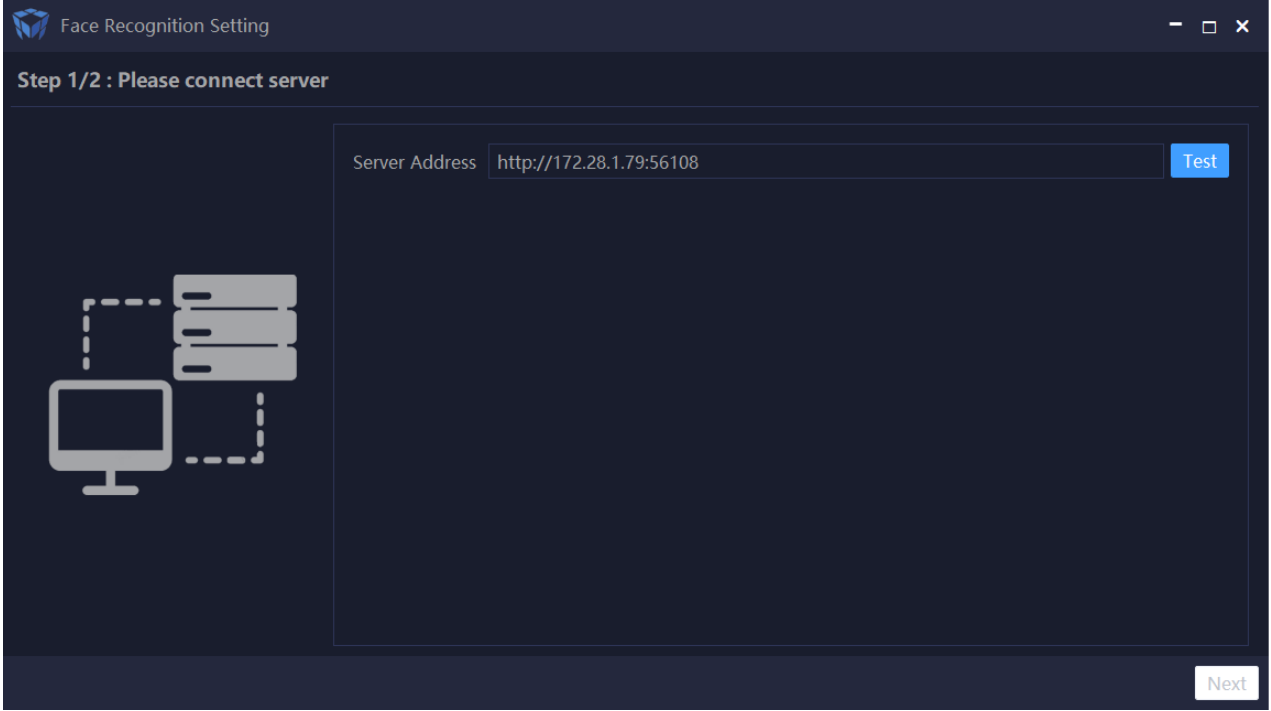

6. Click the "Test" button to confirm that the Kria SOM is detected and that the Facial Recognition application is running. Your results should appear similar:

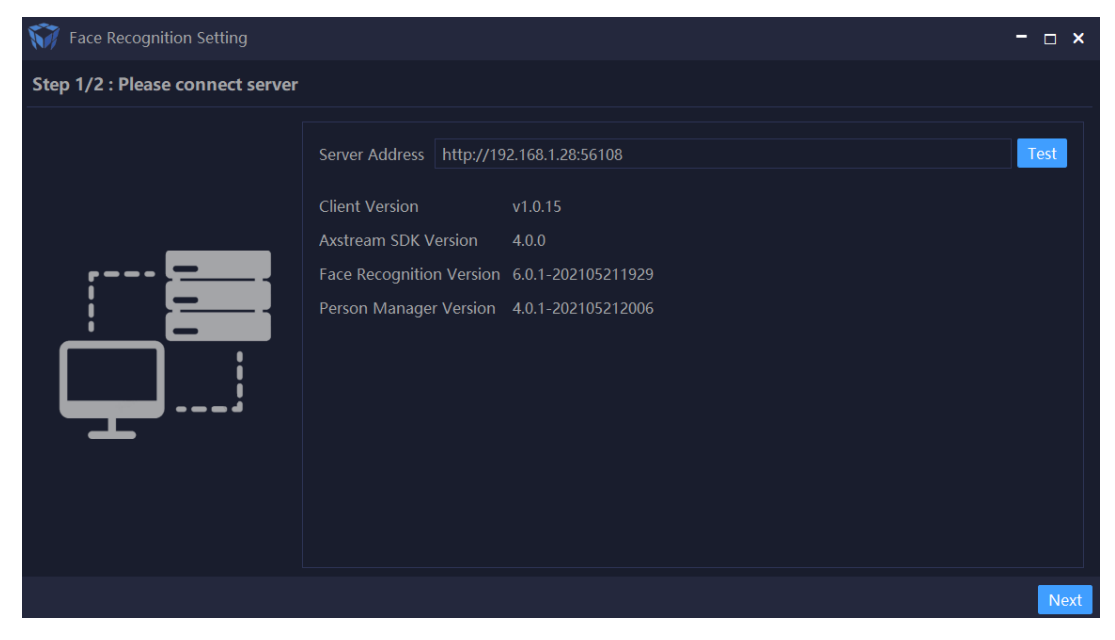

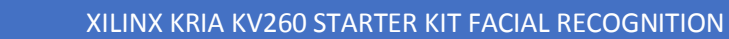

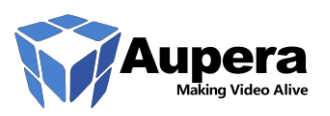

7. Click Next to continue, and "No" to the question of Import Data

*IMPORTANT: The Client will now restart.*

8. The Client software will default to the "Camera Hub". It is via this menu that you can add your RTSP or RTMP sources

### <span id="page-11-0"></span>8.Connecting the Kria SOM to RTSP Sources

For initial test purposes, we recommend connecting to a "known good" stream. The following two public streams can be used for test purposes. Configure a camera using one of the URLs:

rtsp://wowzaec2demo.streamlock.net/vod/mp4:BigBuckBunny\_115k.mov

rtsp://demo:demo@ipvmdemo.dyndns.org:5541/onvif-media/media.amp?profile=profile\_1\_h264&sessiontimeout=60&streamtype=unicast

*IMPORTANT: You may need to disconnect from your VPN and disable your firewall in order to proceed with next steps*

Click the "Play" button beside the test stream to confirm that the Aupera Client software can receive and decode one or more streams:

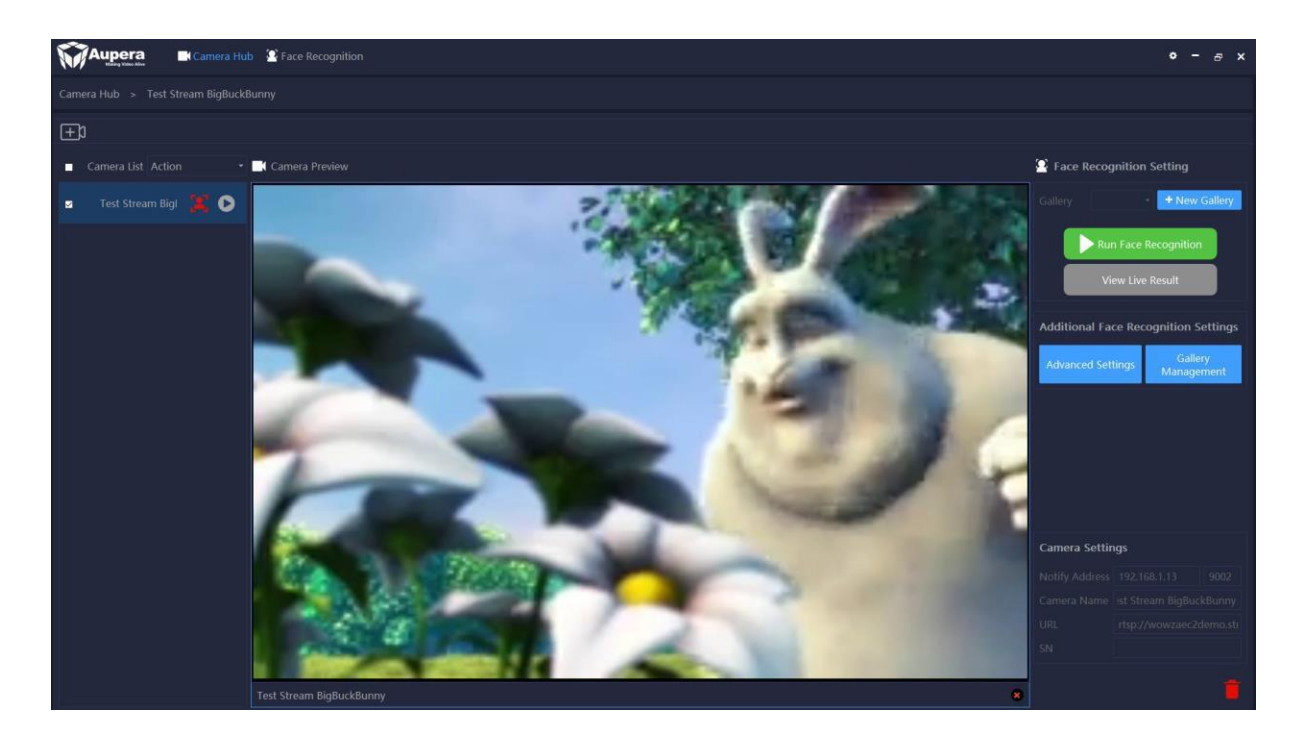

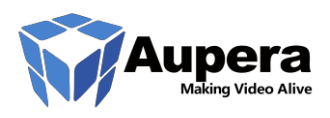

Next, we need to configure streams that will be used as test sources for facial recognition. Suitable sources include RTSP/RTMP streaming servers as well as IP cameras, including the Kria KV260 Starter Kit Smart Cam application! The configuration of all potential sources is beyond the scope of this document, but may include applications for your smart phone, VLC Media Player and many others. If you encounter a stream or source that works well for you, or which appears to have compatibility issues, you may bring this to our attention via the Xilinx Kria forums.

### <span id="page-12-0"></span>9.Kria SOM RTSP / RTMP Source Example

Please refer to [https://obsproject.com/forum/resources/how-to-set-up-your-own-private-rtmp-server-using-nginx.50 f](https://obsproject.com/forum/resources/how-to-set-up-your-own-private-rtmp-server-using-nginx.50/)or an overview of configuring your own RTMP server using nginx. The basic steps are as follows:

- 1. Download and install nginx. As necessary, refer to the nginx documentation in order to configure the nginx listen port to an available port on your server PC
- 2. Download OBS for streaming your own camera or a local video file: <https://obsproject.com/download>
	- a. With OBS, you can stream your laptop camera, a USB camera, or use a video filefor streaming
	- b. If you want to use your laptop camera as the stream source press, the  $+$  button in the Sources box in OBS and Video Capture Device. Create a new capture device and select your camera from the Device drop-down.
	- c. Click the Settings button at the lower right side of the GUI. In the window that appears, select the 'stream' tab on the left-hand side and set your configuration as below:
		- i. Service: select "Custom.."
		- ii. Server: input "rtmp://<cam\_ip>:1935/live" where <cam\_ip> is the address of the rtmp server you setup with nginx
- 3. Stream key: input any text you like but please do remember it
- 4. Click "apply", then "ok"
	- a. Click "Start Streaming"
- 5. If successful, the video stream playback address is rtmp://<cam\_ip>:1935/live/Stream\_key

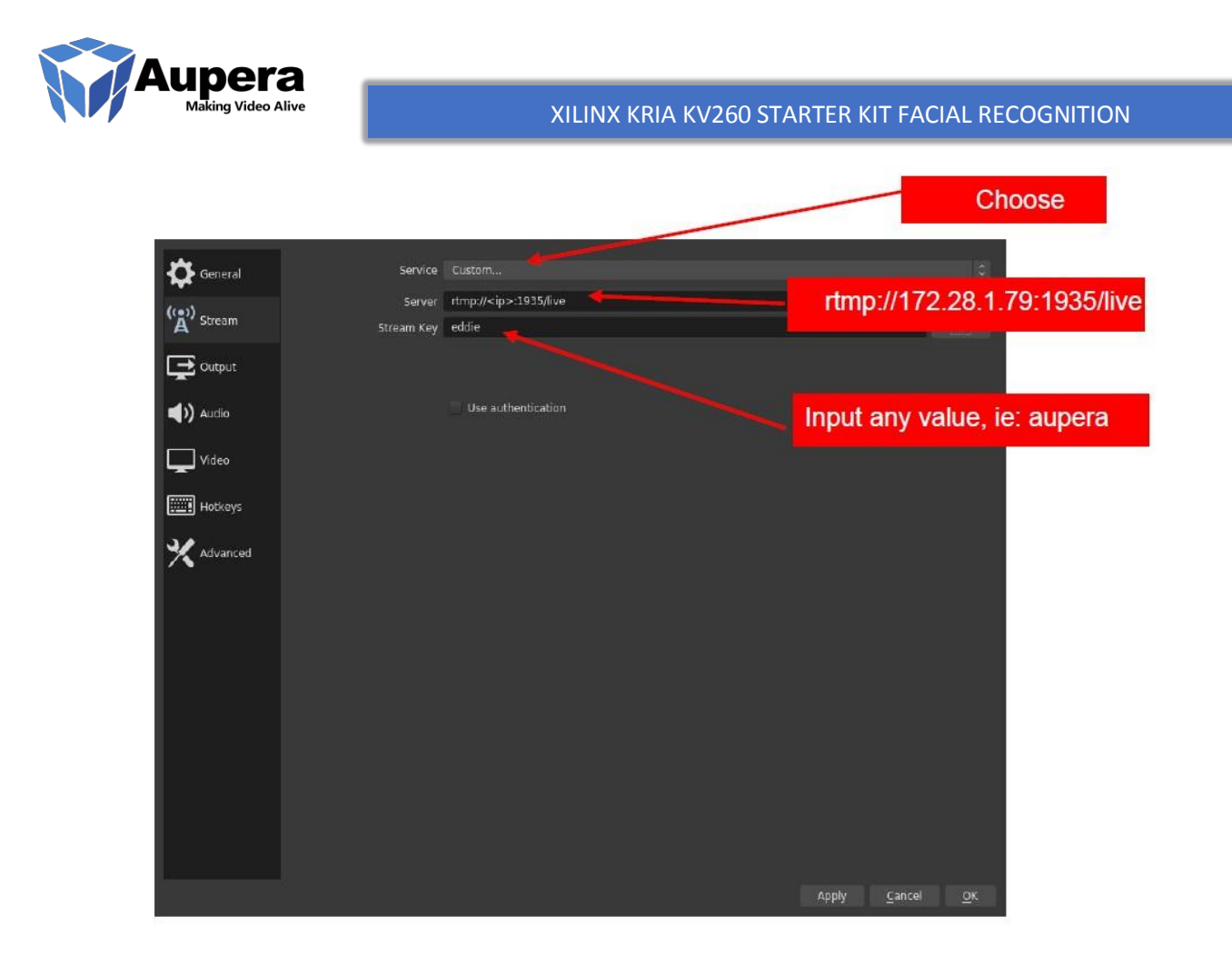

If you want to use a video file to stream, just press, the + button in the Sources box in OBS, choose media file, then choose your local file to start streaming, remember to click 'loop' option after you have selected the file.

Once you set up your video source, save the settings and go to the main OBS UI where you can start streaming.

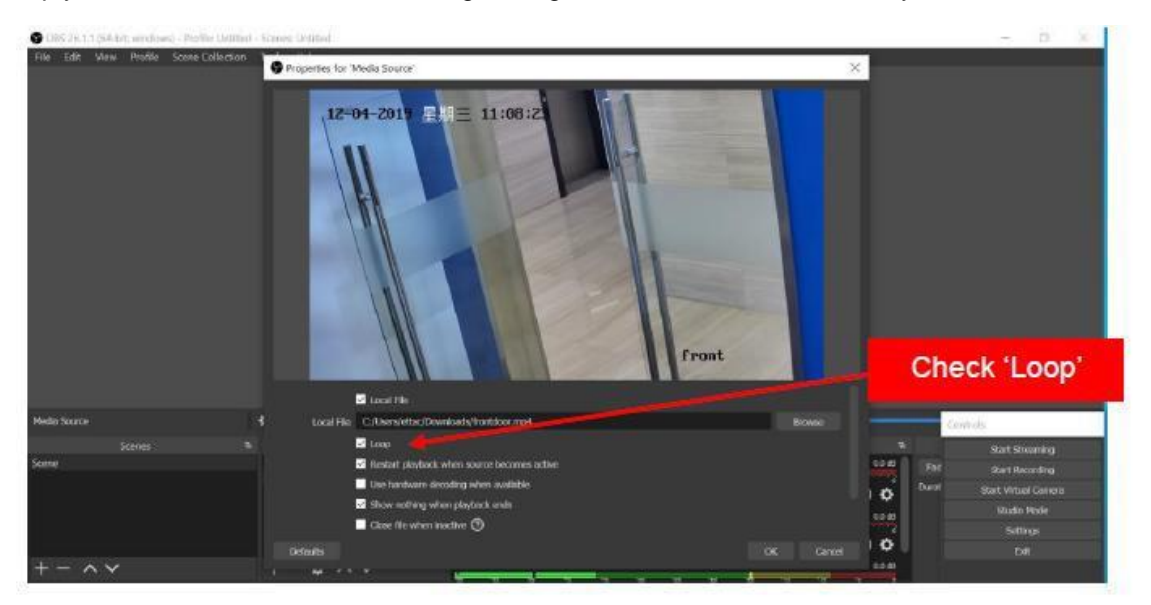

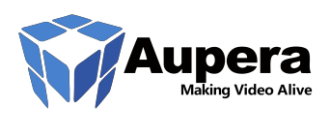

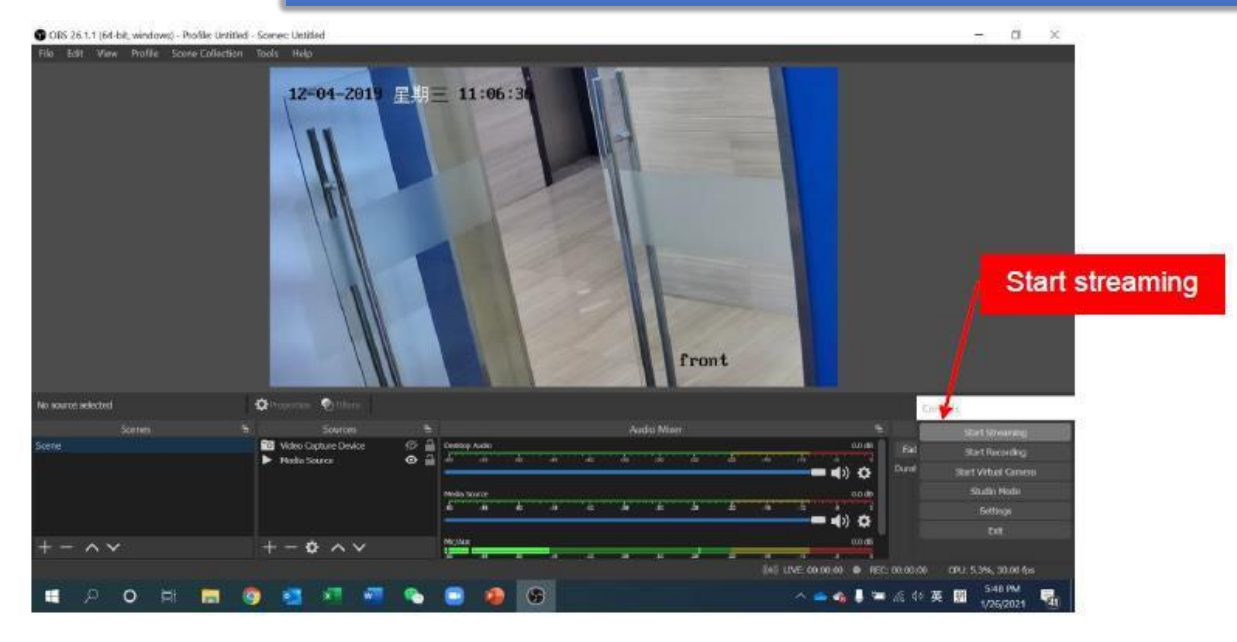

### <span id="page-14-0"></span>10.Creating a Gallery for Facial Recognition

Prior to attempting to run facial recognition, you must create a gallery of faces. Do not attempt to run facial recognition *without creating at least one suitable gallery containing a minimum of ten faces.*

Various open-source facial recognition datasets are available for testing. Should you choose to do so, you can leverage such datasets for testing (however, remember that the input to the Kria SOM is always an RTSP or RTMP stream). Some datasets are available that incorporate video clips, and it may be possible for you to leverage those clips in concert with the related metadata to test the application. Here are a few examples of such datasets:

<https://mmlab.ie.cuhk.edu.hk/projects/CelebA.html>

<https://www.cs.tau.ac.il/~wolf/ytfaces/>

In addition, you can potentially augment your own gallery with faces from online resources such as [Pexels.](https://www.pexels.com/)

You can create a Gallery by selecting the Gallery Management button from the Face Recognition hub in the Client application. Various options are available to upload images. For more details, refer to the Aupera AI Client UserGuide.

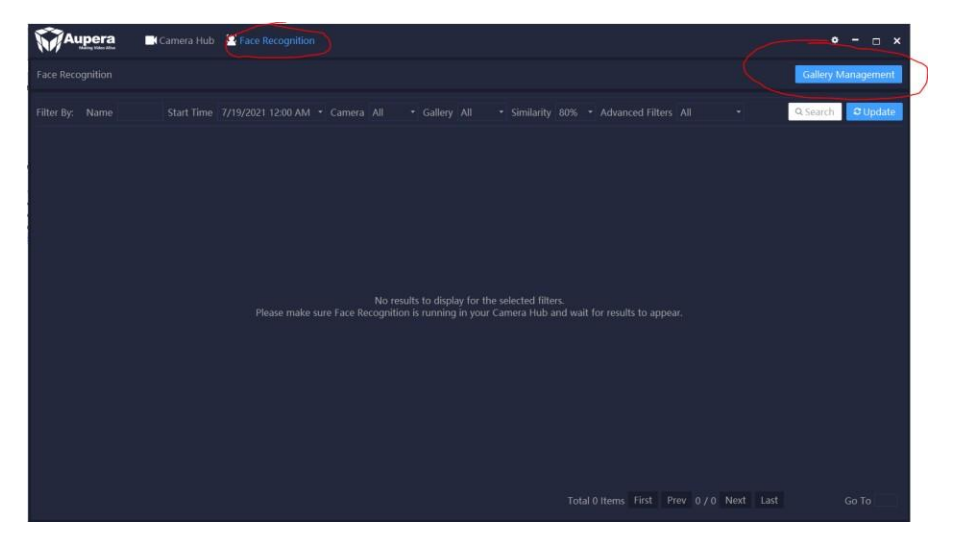

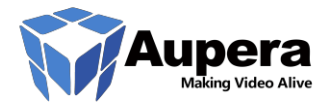

XILINX KRIA KV260 STARTER KIT FACIAL RECOGNITION

### <span id="page-15-0"></span>11.Running Facial Recognition

Once you have created a Gallery, you may select one or more streams and run the Facial Recognition process on those streams. Select one or more cameras from the Camera List, select your Gallery via the drop-down on the right side of the GUI and then click the "Run Face Recognition" button. You may then select the "View Live Result" button in order to view the similarity predictions.

At this time, the Client informs the application running on the Kria Starter Kit that it should receive the chosen camera stream(s) and begin the process of inferencing. Though the gallery and streams are managed via the Client interface, the similarity predictions and stream processing take place on the SOM. In this fashion, users can potentially craft theirown application which manages the FR processes and stream processing of the SOM, leveraging Aupera's Kria APIs.

*IMPORTANT: The Aupera AI Client must be able to receive meta data pushes from the Kria Starter Kit over the local network. These communications may be blocked by the presence of a local firewall. If you are not seeing similarity predictions after refreshing the Live Result view several times, please review the FR app log on the Kria SOM in*

*/var/log/aup\_face\_identification to see whether the predictions have been transmitted from* 

*Kria to theClient. The expected log looks like:*

*[2021-07-05 21:42:45] - [NO.13]--- {"crop":"/tmp/app/face\_detect/tasks/51881/0000000829\_01\_1625546562830\_crop.jpg","extra":{"age":"","face\_name ":"VIP3\_Dewang ","sex":"","tel":""},"face":{"height":51,"width":43,"x":414,"y":23},"frame":"/tmp/app/face\_detect/tasks/5188 1/0000000829\_1*

*625546562830.jpg","gender":true,"glasses":false,"img":"/tmp/app/face\_detect/tasks/51881/0000000829\_01\_162554 6562830.png","*

*input\_url":"rtmp://10.53.170.121:1935/live/steven","mask":false,"person\_id":"Face\_1625522323866204","port":5 1881,"result":*

*0,"score":0.963420569896698,"smile":false,"tags":["Lib\_1625522301017842"],"threshold":0.8500000238418579,"ti mestamp":16255 46562830,"video":"/tmp/app/face\_detect/tasks/51881/852.ts"}*

*[2021-07-05 21:42:46] - [NO.13] - post notify to server:http://10.53.170.149:9002 success*

### <span id="page-16-0"></span>12.Frequent Questions and Answers

#### *1. I was able to see the video stream on the client software, why can't I see any face recognition result?*

There are many reasons that could cause this issue. Here are some things to check:

#### *1.1.* **Is your SOM board and computer connected to internet?**

Please note that all free evaluation license is time-based floating license. SOM board will need to be connected to the internet continuously if you want to run the app with a floating license.

#### *1.2.* **Is your RTSP/RTMP server established properly?**

If the RTSP/RTMP video stream is not reachable by the SOM, there will be no face recognition results.

You can check if the video stream is reaching to SOM with the ffprobe command, for example:

```
xilinx-k26-starterkit-2020_2:~$ ffprobe "rtsp://172.16.1.8:554/test"
```
Replace "rtsp://172.16.1.8:554/test" with the input URL of your RTSP/RTMP stream. If ffprobe returns no information, then the SOM cannot fetch the video stream. Please ensure your RTSP/RTMP server is reachable.

#### *1.3.* **Is the AI task running?**

Check that the AI task is running on the SOM with the command:

```
xilinx-k26-starterkit-2020_2:~$ ps -x | grep vstreamer
```
This should return something like:

```
13884 pts/1 Sl+ 99:18 /usr/bin/vstreamer -p 51881 -rtsp_transport tcp -
reconnect_at_eof 1 -bitstream_cache_duration 10 -ai_plugin face_detect -ai_param 
gallery_path=/D0/gallery_sync/gallery.db,vip_gallery_tag=Lib_4222818023646506,vip_identifi
ed_score_th=0.300000,vip_mask_identified_score_th=0.300000,output_cooldown=10,max_file_cac
he=1000,qual_hard_th=0,reject_lr_headpose_th=0,reject_lr_th=0,topk_var_k_max=1,topk_var_k
min=1,topk_var_k_ratio=0,use_gender_filtering=0,log_performance=0,use_mask_hybrid=1 -
pic streams pix fmt=nv12 w=0 h=0 -i rtmp://10.53.170.114:1935/live/tuesday -o /dev/null
21660 pts/4 S+ 0:00 grep vstreamer
```
The -p parameter is the **ID of the AI task**. This number is used to identify the AI task corresponding to the input video stream. If the AI task is running, please check **step 1.4**

If either the AI task is not running, the video stream is not available, or VPM activation fails. Check If there is a log file in the /tmp directory (eg: /tmp/aup\_face\_identification\_51881.log). If there are no log files, please enable them by following **step 1.8**.

#### *1.4.* **Has the Face Gallery successfully been set and loaded?**

Please ensure the AI task log is enabled follow **step 1.8**.

You can check the face identification log with:

xilinx-k26-starterkit-2020\_2:~\$ cat /tmp/aup\_face\_identification\_51881.log

If the "gallery size" number is greater than 0, then the face gallery has been set successfully. If the gallery size is empty, please delete the gallery on the client and add it again, and then restart the task with the new gallery.

#### *1.5.* **Are the face detection results being successfully sent to the client?**

Check the notify log with the command:

```
xilinx-k26-starterkit-2020_2:~$ tail /var/log/aup_face_identification/notify.log
```
If you see notifications being created with an increasing number (NO.), then face detection results are being sent back to the client. These notifications will look like this:

```
[2103-11-01 01:24:47] - [NO.36516] - post notify to server:http://172.16.1.13:9002 success
```
Where 172.16.1.13 is the IP address of the computer running the client app. If the notification log shows that the notification to the client is successfully sent, please check that the time of the SOM board is correct. You can check time follow **step 1.7**

If the notification log shows that sending a notification to the client fails, please check whether the notification server IP is your computer that's running the client software and whether the firewall on your computer is closed.

If the notification log does not show any information about sending notifications, then follow **step 1.6** to check the AI pipeline detection log.

#### *1.6.* **Has pipeline successfully detected faces?**

Check the pipeline log with the command:

```
xilinx-k26-starterkit-2020_2:~$ cat /tmp/app/face_detect/tasks/51881/counts.json
```
If the "saved face count" variable is greater than 0, then the pipeline has successfully detected faces.

#### *1.7.* **Is the time set correctly on the device?**

Check the time with the command:

xilinx-k26-starterkit-2020\_2:~\$ date

If the date is off by too much it can cause issues. You can set the date manually with the command:

xilinx-k26-starterkit-2020\_2:~\$ sudo date -s "2021-10-10 10:10:10"

You may need to kill the ntpd demon process and try again if this doesn't work.

Another option to correct the date is the command:

```
xilinx-k26-starterkit-2020_2:~$ ntpd –p 0.pool.ntp.org
```
#### *1.8.* **Is the AI task debug log enabled?**

Check if the AI task has debug logging enabled with:

xilinx-k26-starterkit-2020\_2:~\$ cat /D0/.face\_recognition/config.ini

Look for the debug parameter.

```
[engine]
debug = 1 ;Set debug flag to be 1, ai pipeline log will be save to 
/tmp/aup_face_identification_*.log
```
If debug = 1, then debug logging is enabled. If it is not enabled, please enable it.

#### *2. I was not able to see the video stream on the client software, or it shows 'Abnormal video playback', what is the reason?*

If you are certain the URL of your video stream is correctly input, please check your camera setting, if it is 265, please change it to 264 and relaunch the client software.

#### *3. DRM troubleshooting*

...

The Facial Recognition application of SOM is protected by a DRM and requires a license to use. This section will help troubleshoot any DRM issues.

#### **3.1 DRM commands**

The DRM status can be checked with the command:

xilinx-k26-starterkit-2020\_2:~\$ /D0/APP/drm/check\_drm

Note: If this says the DRM is active, then there are no issues with the DRM.

The DRM licensing thread can be stopped with the command:

xilinx-k26-starterkit-2020\_2:~\$ touch /tmp/drm/userstop

The DRM licensing thread can be restarted with the command:

```
xilinx-k26-starterkit-2020_2:~$ /D0/APP/drm/activate_drm -d
```
Note: The DRM is activated automatically with som-start.sh script, the above commands should only be used for troubleshooting.

#### **3.2 DRM log files:**

Log files are kept for each drm session in the drm folder (eg. /D0/APP/drm/accelize\_drmlib\_XXXX.log). If the DRM does not activate these logs can be used to determine why.

#### **3.3 Common reasons why the DRM does not activate:**

#### **3.3.1. No cred.json file found**

Please refer to Section 5 of this document. You must create and copy your Xilinx appstore credential file (cred.json) to /D0/aup-pkgs/cred.json. It should then be copied into /D0/APP/drm/cred.json when som-start.sh is executed.

#### **3.3.2 No valid license found for user**

This means your account credentials (cred.json) does not have a valid license to unlock the DRM. This could occur because:

- You have not yet ordered a free trial / license from the Xilinx AppStore for your account (cred.json). Please refer to Section 5 of this document to do so.
- Your free trial has expired (check your entitlement status at [https://appstore.xilinx.com/front/customer/listentitlement\)](https://appstore.xilinx.com/front/customer/listentitlement).
- Your conf.json is configured for the wrong license type (floating vs node-locked). Please modify your /D0/APP/drm/conf.json and set the "nodelocked" boolean to match the license type you wish to use. A free trial uses "nodelocked" = false.

#### **3.3.3 No conf.json file found**

A valid conf.json must be located in /D0/APP/drm/, which should be created automatically when som-start.sh is executed.

#### **3.3.4 "error": "invalid\_client"**

This is an error that can occur if your cred.json file was modified unintentionally. The easiest way to fix this is to create a new cred.json at

<https://appstore.xilinx.com/front/customer/apicredential> and replace the old one.

We value that you have taken time to evaluate the Aupera Facial Recognition Accelerated Application for the XilinxKV260 Kria Starter Kit. Please take a moment to share your experiences, questions and feedback with us via the Xilinx Kria Partner forum. Enjoy!